# Εγχειρίδιο χρήσης για τον εκπαιδευτικό

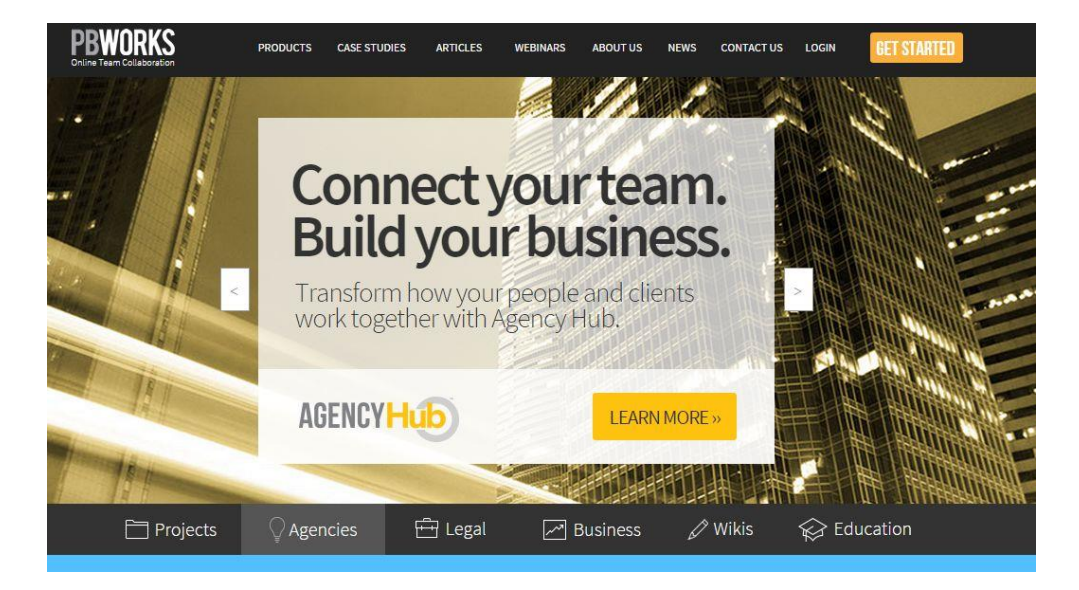

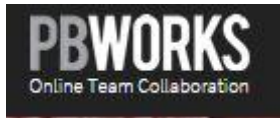

Επιμέλεια: Κωνσταντίνος Καλαφάτης .

# Οδηγός χρήσης pbworks για εκπαιδευτικούς.

Το λογισμικό wiki παρέχει τη δυνατότητα στα μέλη μιας ομάδας χρηστών:

- να καταθέτουν τη συμβολή τους (ιδέες, φωτογραφίες, πηγές κ.α.)
- για την παραγωγή ενός κοινού έργου (π.χ. μια μικρή σχολική έρευνα,
- παραγωγή σημειώσεων, ανταλλαγή ιδεών για ένα αντικείμενο συζήτησης κ.α.),

που αναρτάται σε έναν δικτυακό τόπο.

Ένα Wiki επιτρέπει στους χρήστες:

- να προσθέσουν,
- να αφαιρέσουν,
- ή να επεξεργαστούν το περιεχόμενό,

• πολύ γρήγορα και εύκολα

Το πρώτο wiki δημιουργήθηκε το 1994 και εγκαταστάθηκε στον Ιστό στις 25 Μαρτίου του 1995 από τον Γουώρντ Κάνινγχαμ. Αυτός εφηύρε το όνομα και την έννοια wiki και κατασκεύασε την πρώτη μηχανή wiki.

Ο Κάνινγχαμ εμπνεύστηκε τον όρο wiki από τα «wiki wiki» δηλαδή τα «γρήγορα» λεωφορεία πυκνών δρομολογίων στον αερολιμένα της Χονολουλού.

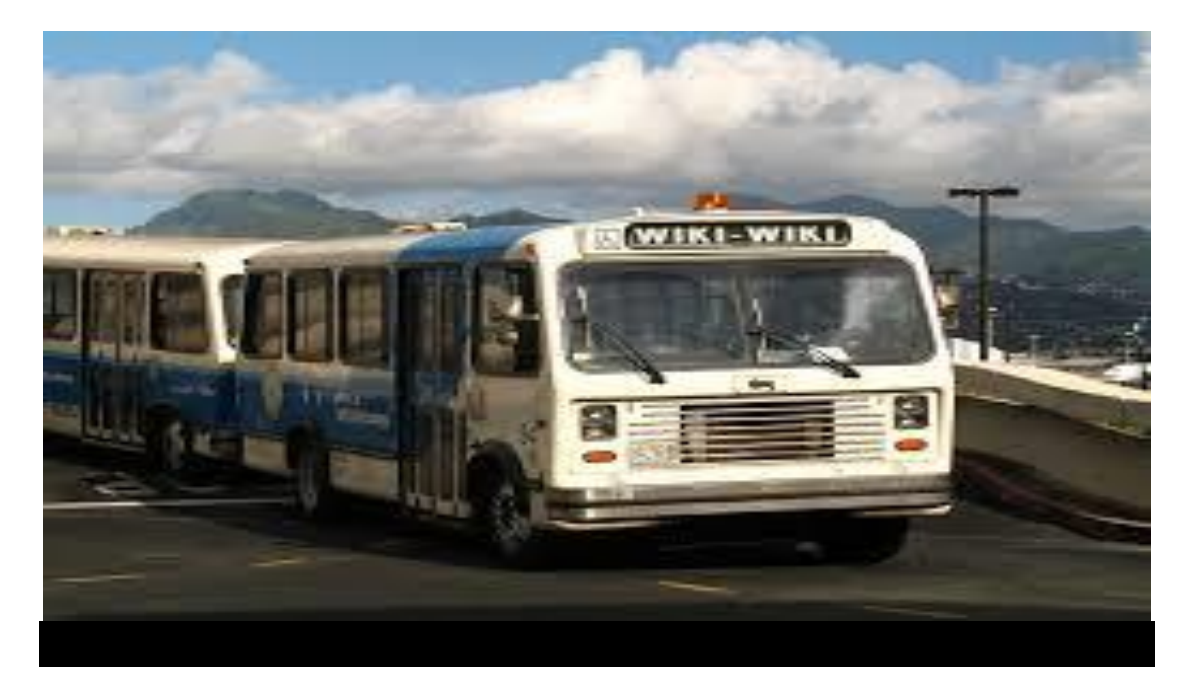

Wikipedia: Η μεγαλύτερη διαδικτυακή εγκυκλοπαίδεια

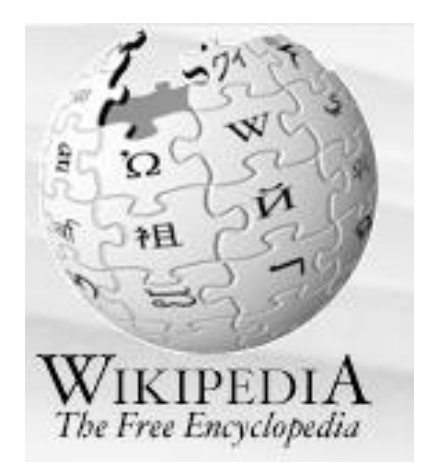

Είναι ένα δημοκρατικό εργαλείο που ενδυναμώνει τη συνεργασία.

### **Δημιουργία wiki**

Επιλέγω συγκεκριμένα το pbwiki

- 1. είναι δωρεάν και είναι πολύ εύκολο στη χρήση με φιλικό περιβάλλον για τα παιδιά.
- 2. διαθέτει chat η ίδια πλατφόρμα.

Την πρώτη φορά πηγαίνετε στη διεύθυνση [https://my.pbworks.com/?p=create,](https://my.pbworks.com/?p=create) συμπληρώνετε τα πεδία και εγγραφείτε.

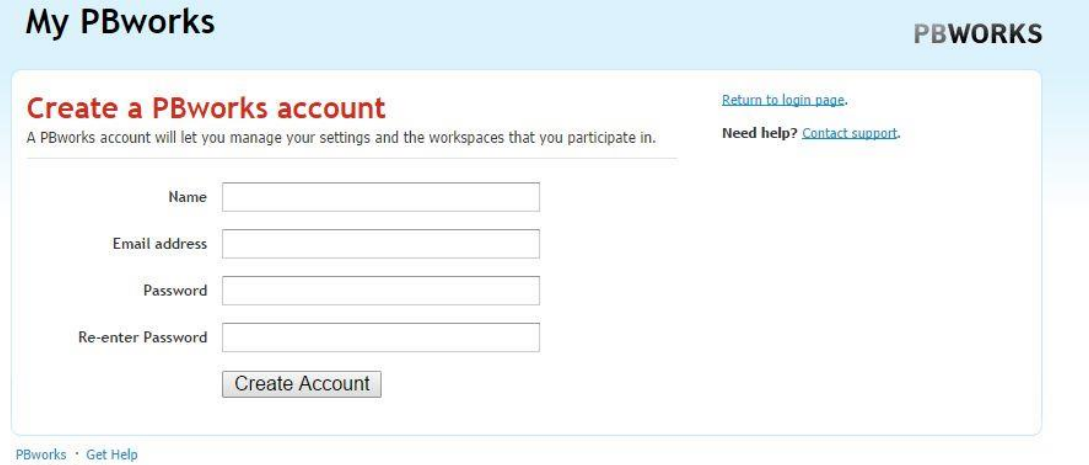

© 2014 PBworks

Επιλέγοντας το Create Account θα οδηγηθείτε στην παρακάτω οθόνη:

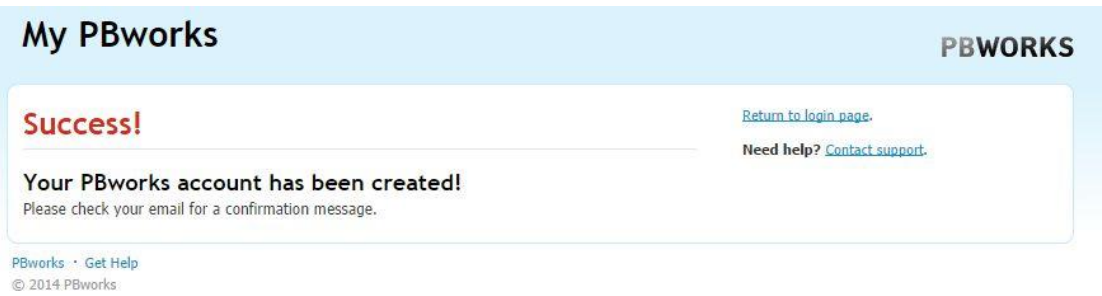

Στη συνέχεια θα πάτε στο email που δηλώσατε λίγο πριν – στη δημιουργία λογαριασμού – για να επιβεβαιώσετε την ύπαρξη του λογαριασμού σας.

Επιλέγετε [Return](https://my.pbworks.com/) to login page και συμπληρώνετε τα στοιχεία του παρακάτω πίνακα.

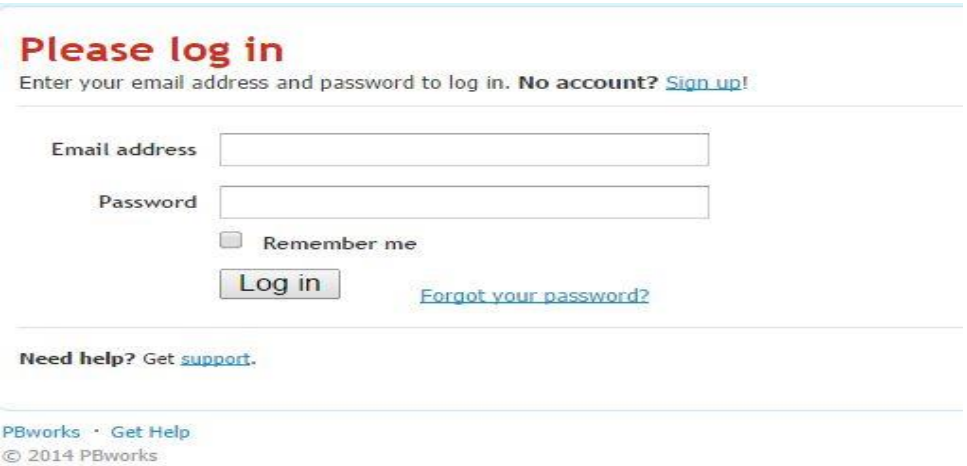

Μετά την επιλογή του Log in, είμαστε έτοιμοι για τη δημιουργία του δικού μας χώρου εργασίας.

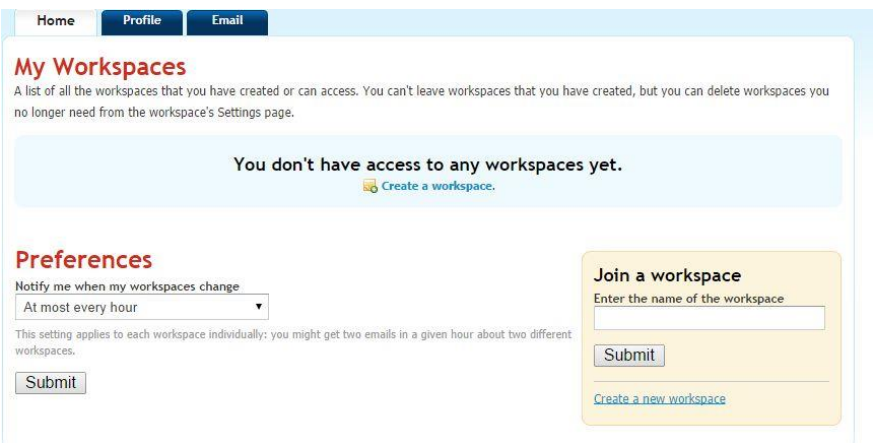

Επιλέγω: 1.Create a new workspace, 2. FREE SELECT,

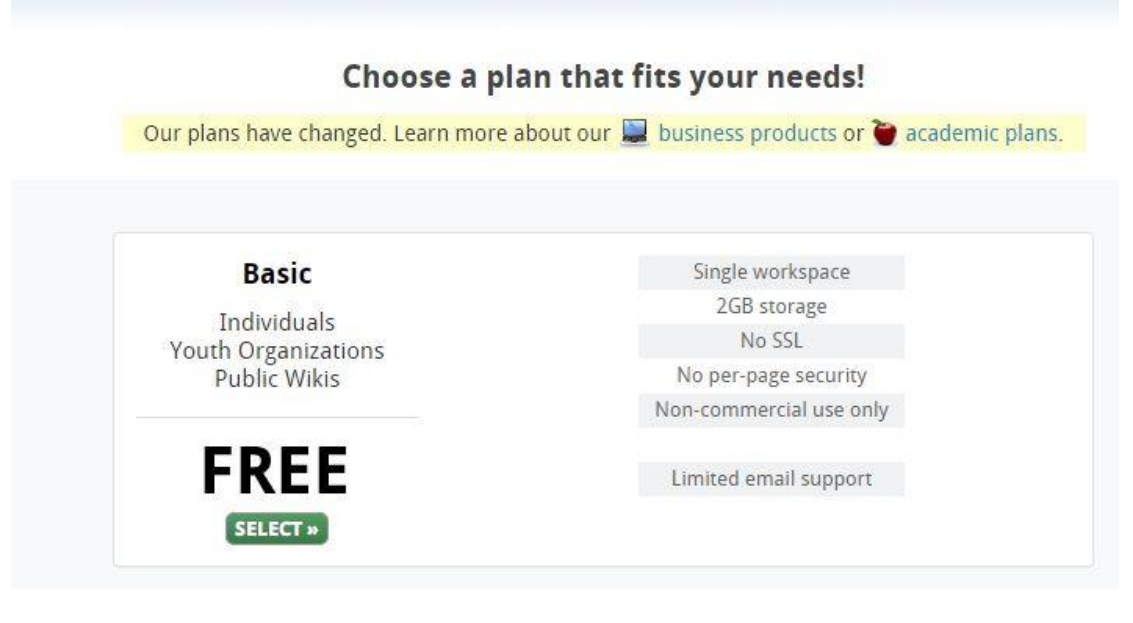

3. Στην καρτέλα SIGN UP θα χρειαστεί να δώσετε με λατινικούς χαρακτήρες τη διεύθυνσή σας στο PBworks.com, For education,

⊽ I agree that this workspace is for non-commercial use και στη συνέχεια ΝΕΧΤ.

Sign up

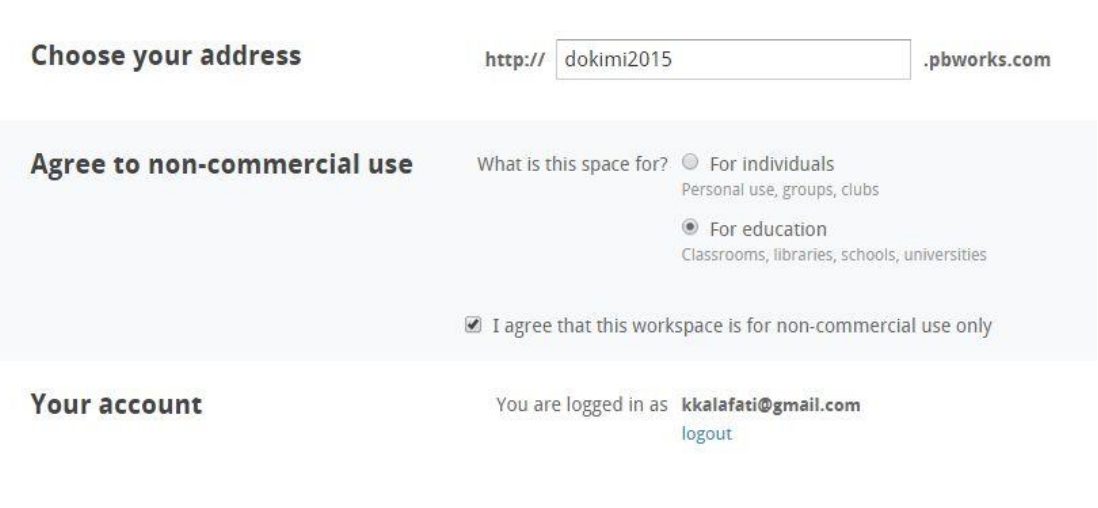

Next >

4. Στη συνέχεια ορίζετε ποιος θα μπορεί να δει το περιεχόμενο του wiki σας και δηλώνετε τη συμφωνία σας

 $\overline{\blacktriangledown}$ I agree to the PBworks terms of [service](http://pbworks.com/content/termsofservice).

## **Welcome to** dokimi2015.pbworks.com

Choose your workspace's security settings You can change these later by going to Settings. Anyone Who can view this workspace? Only people I invite or approve Accept PBworks Terms of Service I agree to the PBworks terms of service.

Take me to my workspace

5. Επιλέγω **Τake me to my workspace** και μεταφέρομαι στο δικό μου χώρο εργασίας που μπορώ να διαμορφώσω όπως θέλω και με αυτούς που θα κάνω μέλη.

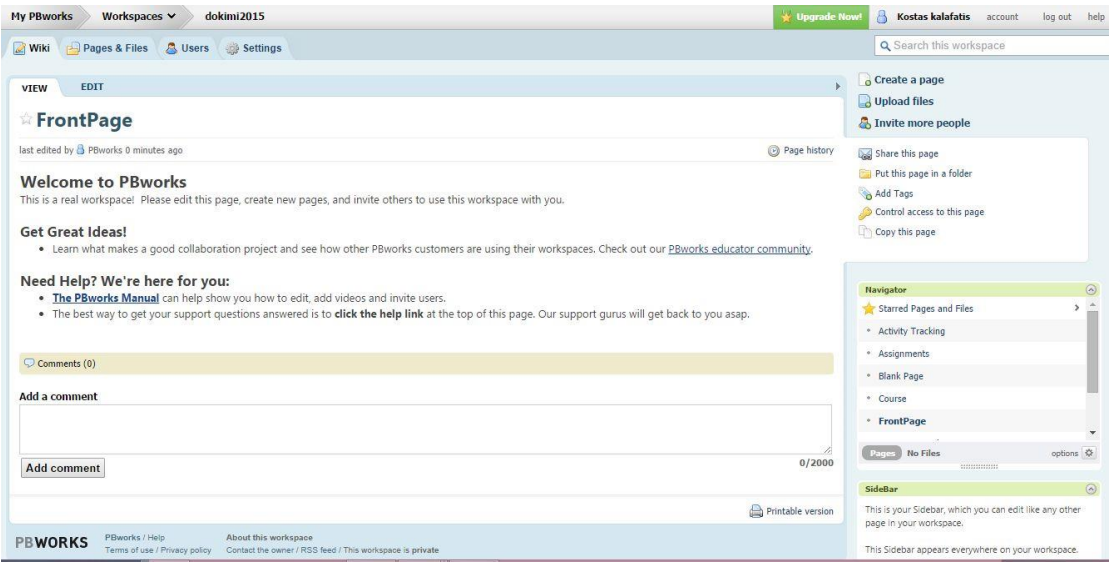

### **Διαχείριση Wiki.**

1. Πηγαίνω στην καρτέλα Settings.

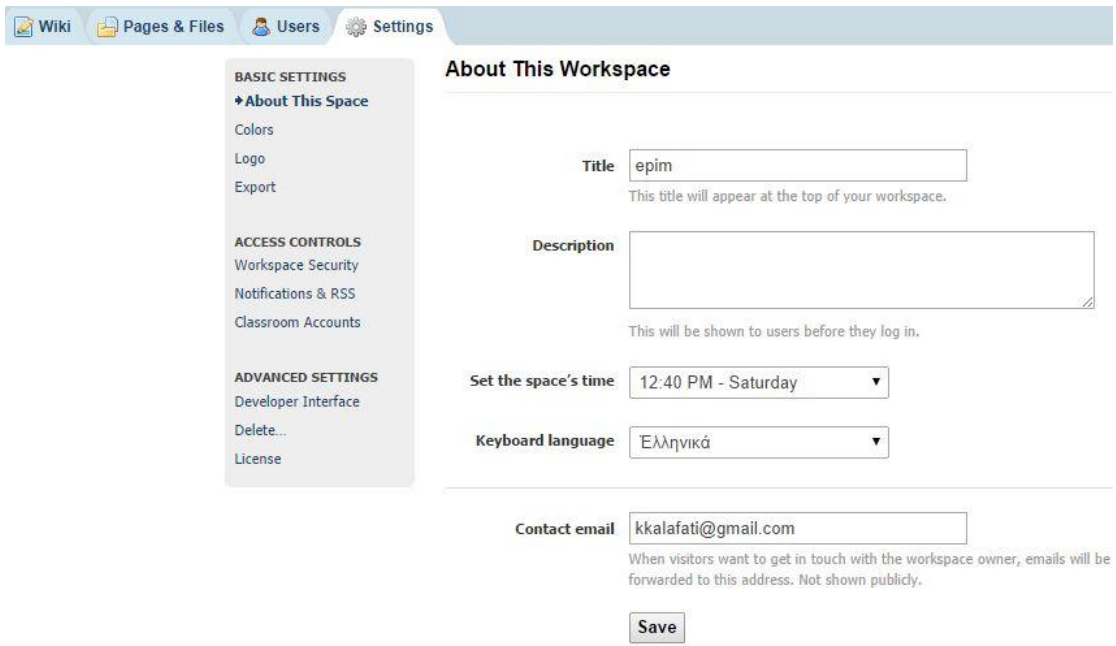

Mε την επιλογή colors ορίζω το χρώμα εμφάνισης του wiki που έφτιαξα, με το export λαμβάνω συμπιεσμένα αρχεία των περιεχομένων του wiki, στο workspace security ρυθμίζω την ασφάλεια, με το Notifications & RSS μπορώ να επιλέξω αν θα στέλνονται ειδοποιήσεις στα μέλη του wiki για τις όποιες τροποποιήσεις του, με το Classroom Accounts έχω τη δυνατότητα δημιουργίας λογαριασμών για τα μέλη (υπάρχει και άλλος τρόπος εγγραφής μελών) και από την καρτέλα Delete μπορώ να διαγράψω το wiki που έφτιαξα.

2. Επιλέγω την καρτέλα USERS, μετά add more users και στην παρακάτω καρτέλα

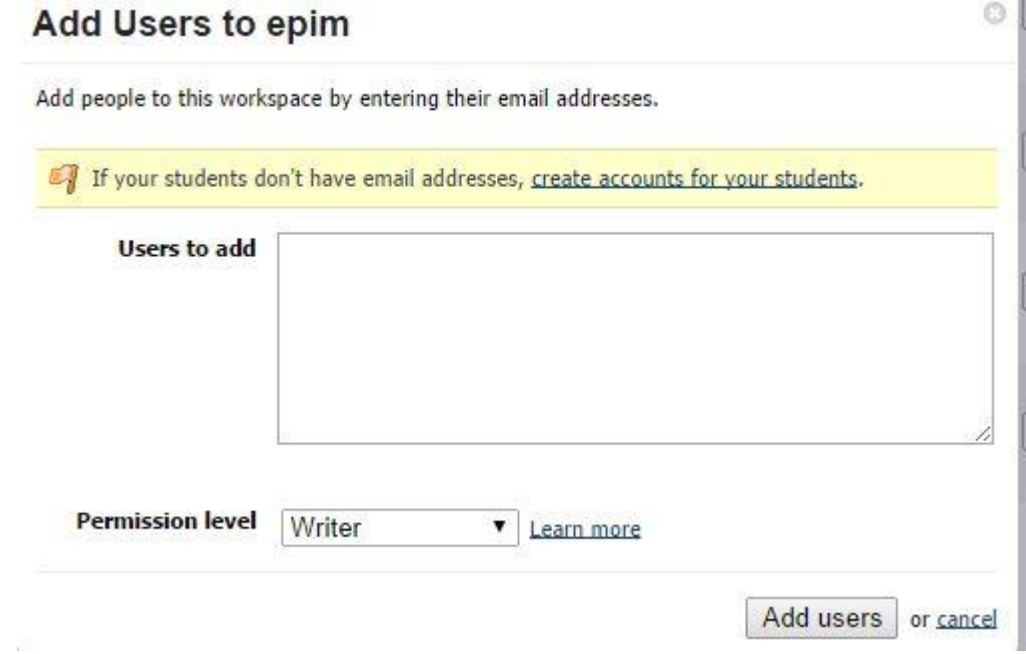

μπορώ να προσθέσω χρήστες και να καθορίσω τα δικαιώματα του κάθε χρήστη.

#### Kατηγορίες χρηστών

**Administrator:** Διαχείριση του Wiki (μπορώ να μοιραστώ τη διαχείριση με όσους θέλω).

**Editor:** Μπορούν να μετονομάσουν ή και να σβήσουν αρχεία και σελίδες.

**Writer:** Μπορούν να προσθέσουν και να επεξεργαστούν σελίδες, να «ανεβάσουν» αρχεία

**Reader:** Μπορούν μόνο να δουν το περιεχόμενο των σελίδων, απλοί αναγνώστες που δεν έχουν το δικαίωμα να προσθέσουν περιεχόμενο στο wiki.

**Page-level only:** Μπορούν μόνο να δουν το περιεχόμενο συγκεκριμένης σελίδας.

#### **Οδηγίες συγγραφής**

Με την επιλογή της καρτέλας Pages and Files μπορούμε να δημιουργήσουμε φακέλους, σελίδες, να γράψουμε, να μετονομάσουμε σελίδες, φακέλους.

Η σελίδα είναι σε κατάσταση view, δηλαδή είσαι σε κατάσταση θέασης. Αν θέλεις να κάνεις επεξεργασία του περιεχομένου μιας σελίδας θα πρέπει να πατήσεις Edit, να γράψεις, προσθέσεις, επεξεργαστείς κλπ. το περιεχόμενο της σελίδας …στο τέλος επιλέγεις οπωσδήποτε το save.

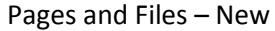

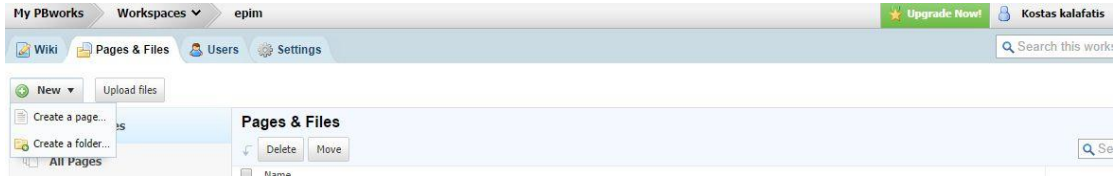

Δίνω ένα όνομα στη σελίδά μου και επιλέγω αν θα τοποθετήσω τη σελίδα σε κάποιο φάκελο και μετά –Create page. ø Create a new page

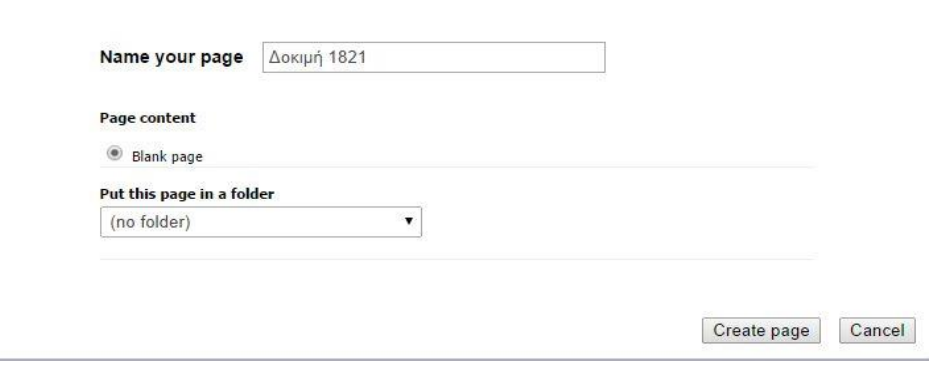

H σελίδα είναι έτοιμη.

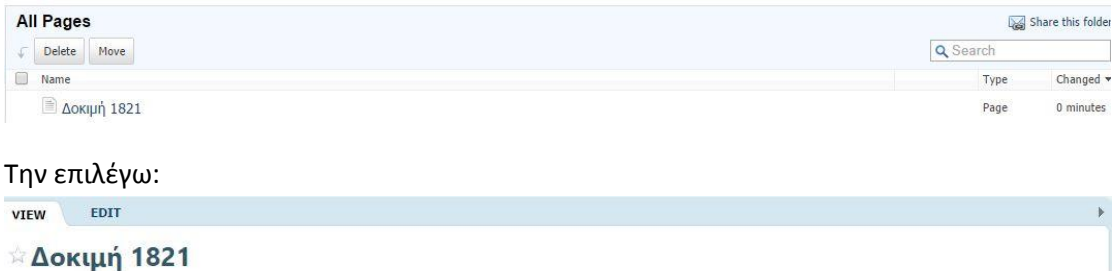

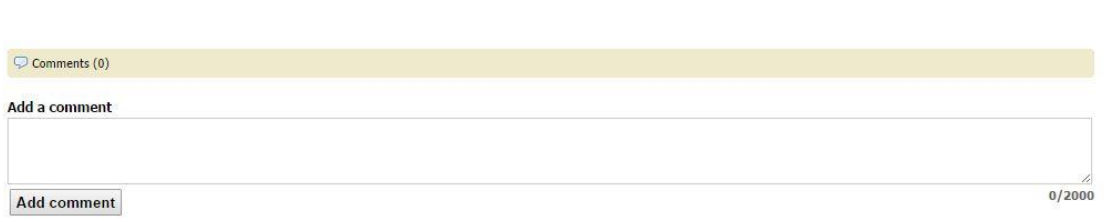

Βρίσκομαι σε κατάσταση θέασης VIEW, για να μπορώ να επεξεργαστώ τη σελίδα επιλέγω EDIT

η εργαλειοθήκη είναι παρόμοια με αυτήν του WORD

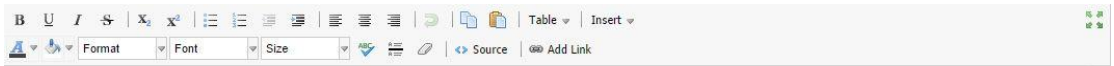

….γράφω ό,τι θέλω … και μετά SAVE.

last edited by  $\triangle$  Kostas kalafatis 1 minute ago

Στην παρακάτω διεύθυνση στο youtube <http://youtu.be/k5tF6zGGncM> μπορείτε να βρείτε οδηγίες για τη δημιουργία νέων σελίδων – άρθρων.

#### **ΠΡΟΣΟΧΗ**

Ο χώρος που έχετε στη διάθεσή σας σε κάθε wiki της πλατφόρμας του pbworks δεν είναι απεριόριστος, είναι 2GB. Για να μη «γεμίσει» το wiki σας θα πρέπει να φροντίσετε να ανεβάζετε σε αυτό αρχεία (παρουσιάσεις, φωτογραφίες) χρησιμοποιώντας τη διαδικασία της ενσωμάτωσης embed.

Για παράδειγμα:

1. τις παρουσιάσεις και τα μεγάλα έγγραφά (doc. docx, pdf) να τα ανεβάζετε πρώτα στο slideshare[\(www.slideshare.net](http://www.slideshare.net/) ), slideboom [\(www.slideboom.com](http://www.slideboom.com/) ), scribd [\(www.scribd.com\)](http://www.scribd.com/), issue[\(www.issue.com](http://www.issue.com/) ) κλπ.

Page history

- 2. τα βίντεο που θέλετε να μοιραστείτε να τα ανεβάζετε στο youtube [\(www.youtube.com\)](http://www.youtube.com/), vimeo [\(www.vimeo.com](http://www.vimeo.com/) ), teachertube [\(www.teachertube.com\)](http://www.teachertube.com/) κλπ.
- 3. τις φωτογραφίες να τις ανεβάζετε στο flickr[\(www.flickr.com](http://www.flickr.com/) ), picasa[\(www.picasa.google.com](http://www.picasa.google.com/) )

Ιδέες για εκπαιδευτικά wiki:

- **·** χώρος έκφρασης
- πίνακας ανακοινώσεων, διαμοιρασμού ιστοσελίδων
- χώρος δημιουργίας περιοδικού αποτελούμενου από πολλές εργασίες
- ερευνητικές εργασίες
- πολιτιστικά προγράμματα
- η θεατρική ομάδα του σχολείου video
- η ορχήστρα και η χορωδία του σχολείου μπορεί να ανεβάζει αρχεία ήχου
- …

#### **Δικτυογραφία.**

- **<http://dreamteam.wikidot.com/start>**
- **<http://digital.lib.auth.gr/record/126133>**
- **<http://www.slideshare.net/gpalegeo/wiki-7056040>**